# **Instructional Guide**

**It is suggested that you print a hard copy of this document for reference prior to beginning the on-line electronic ITQ submission process**

Bureau of Diversity, Inclusion & Small Business Opportunities (BDISBO)

Paula Murphy

Construction Liaison

717-787-8324

pmurphy@pa.gov

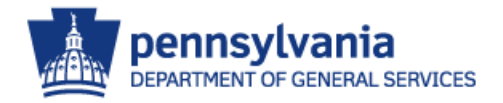

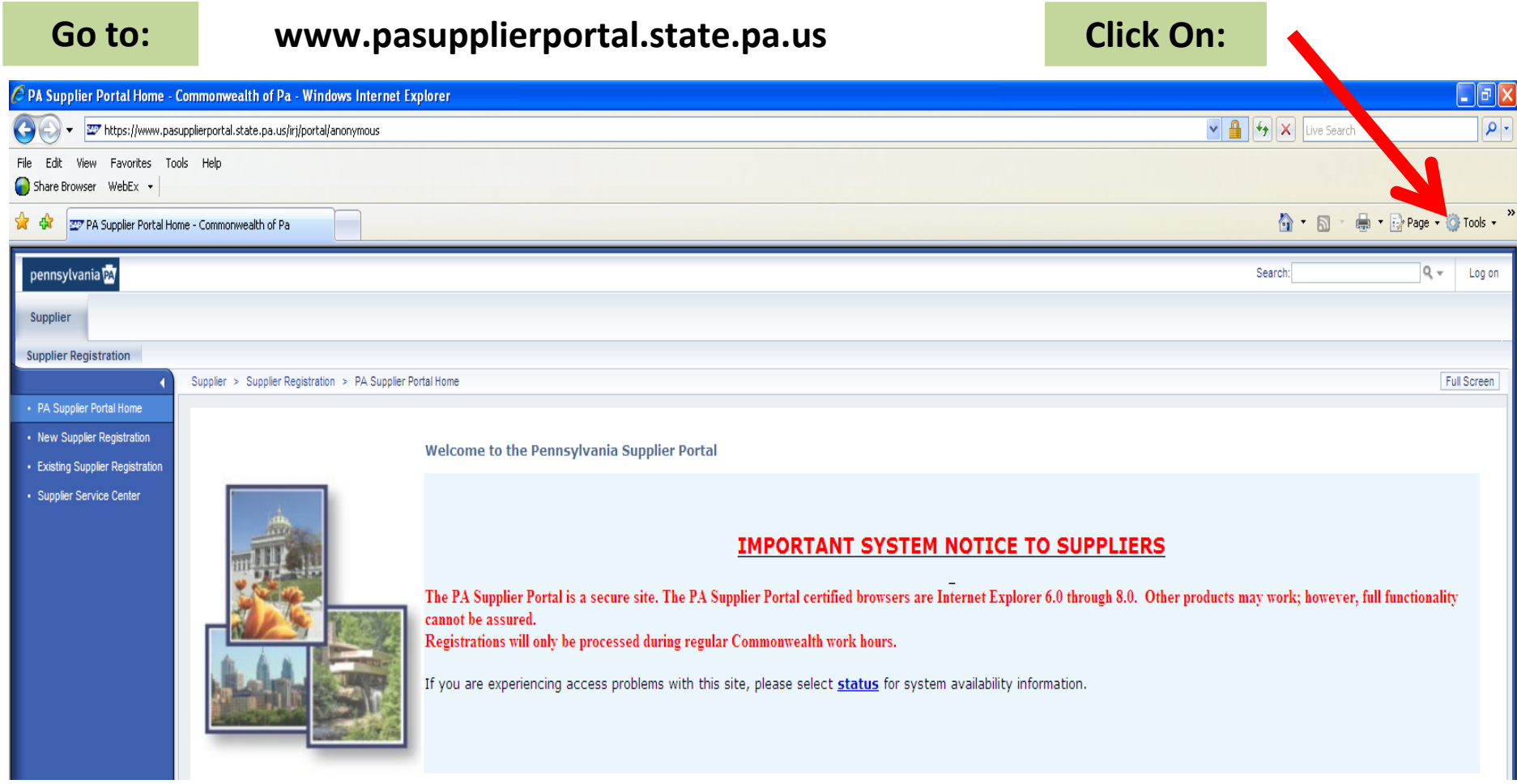

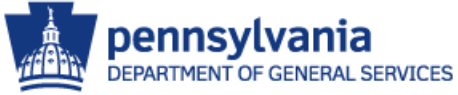

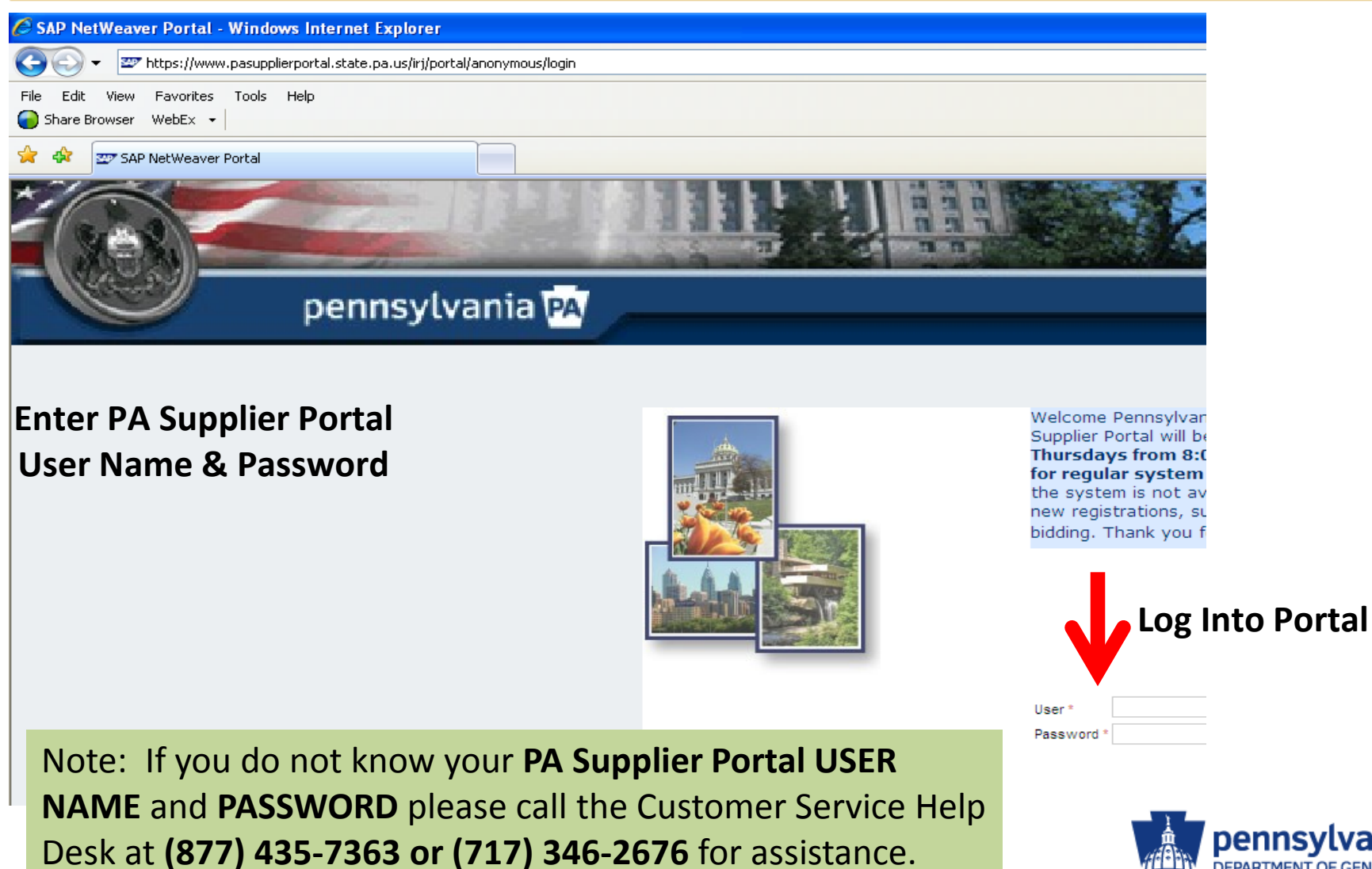

pennsylvania DEPARTMENT OF GENERAL SERVICES

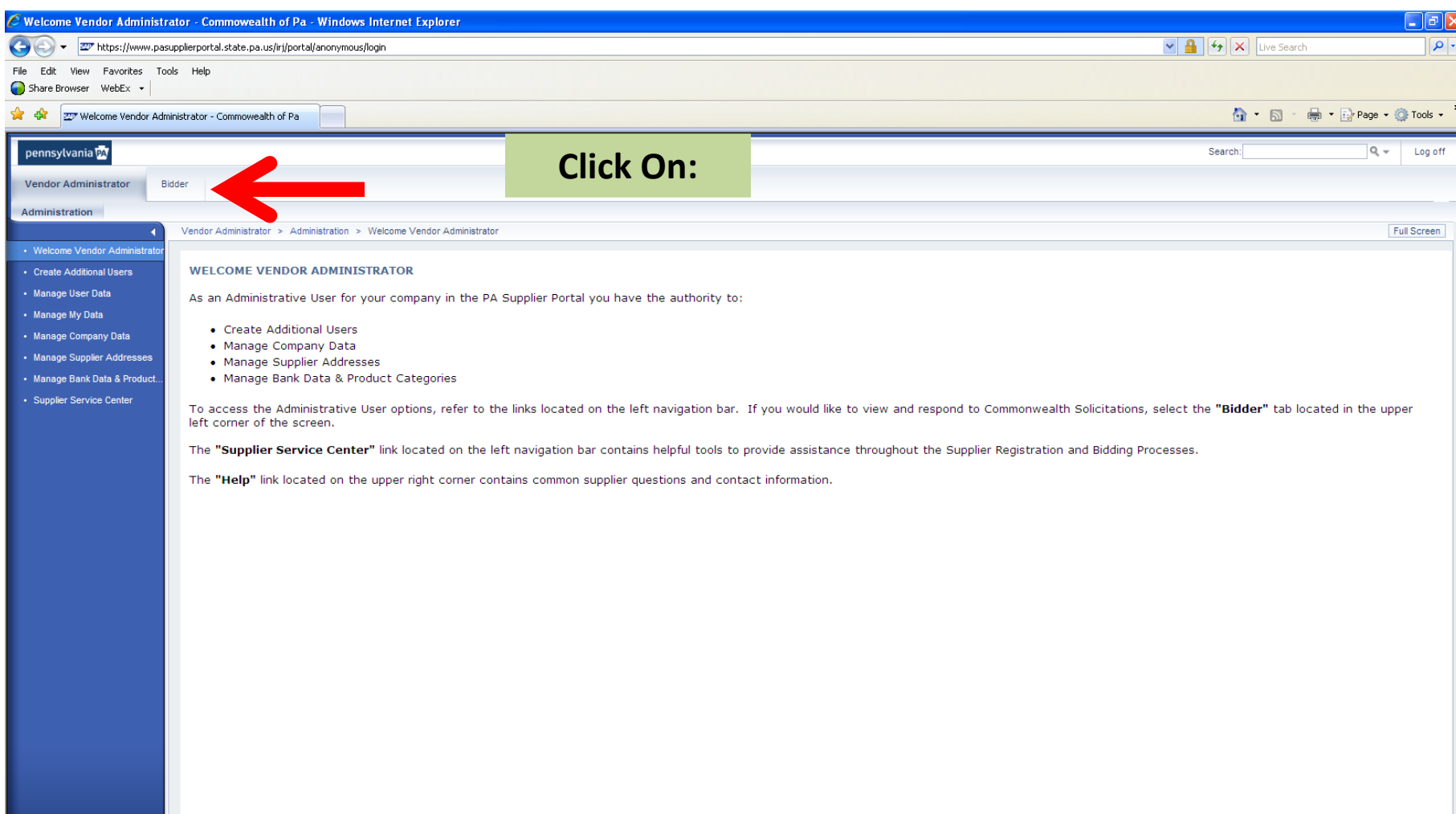

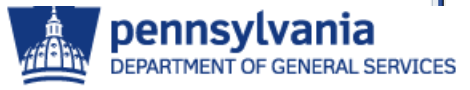

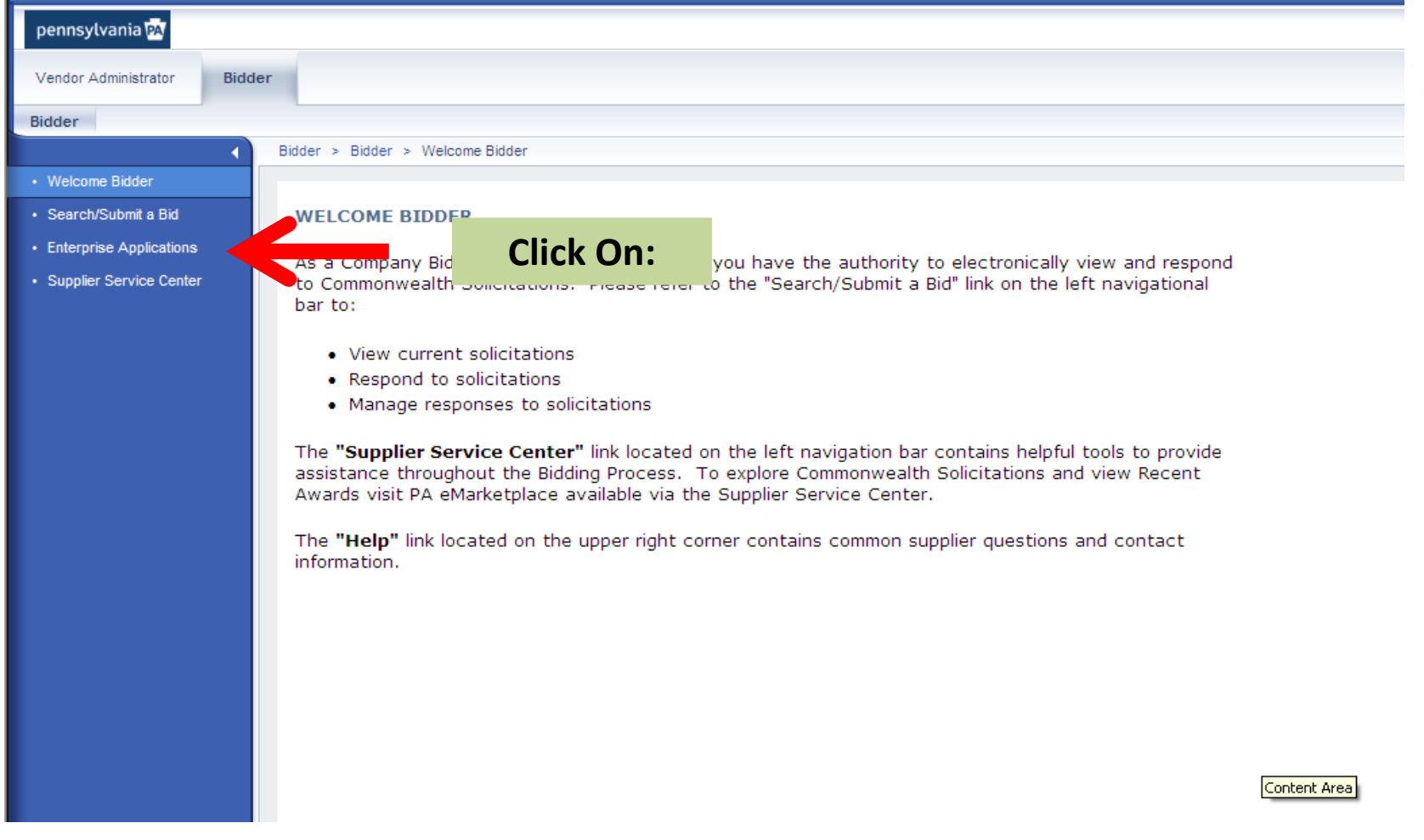

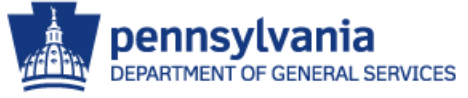

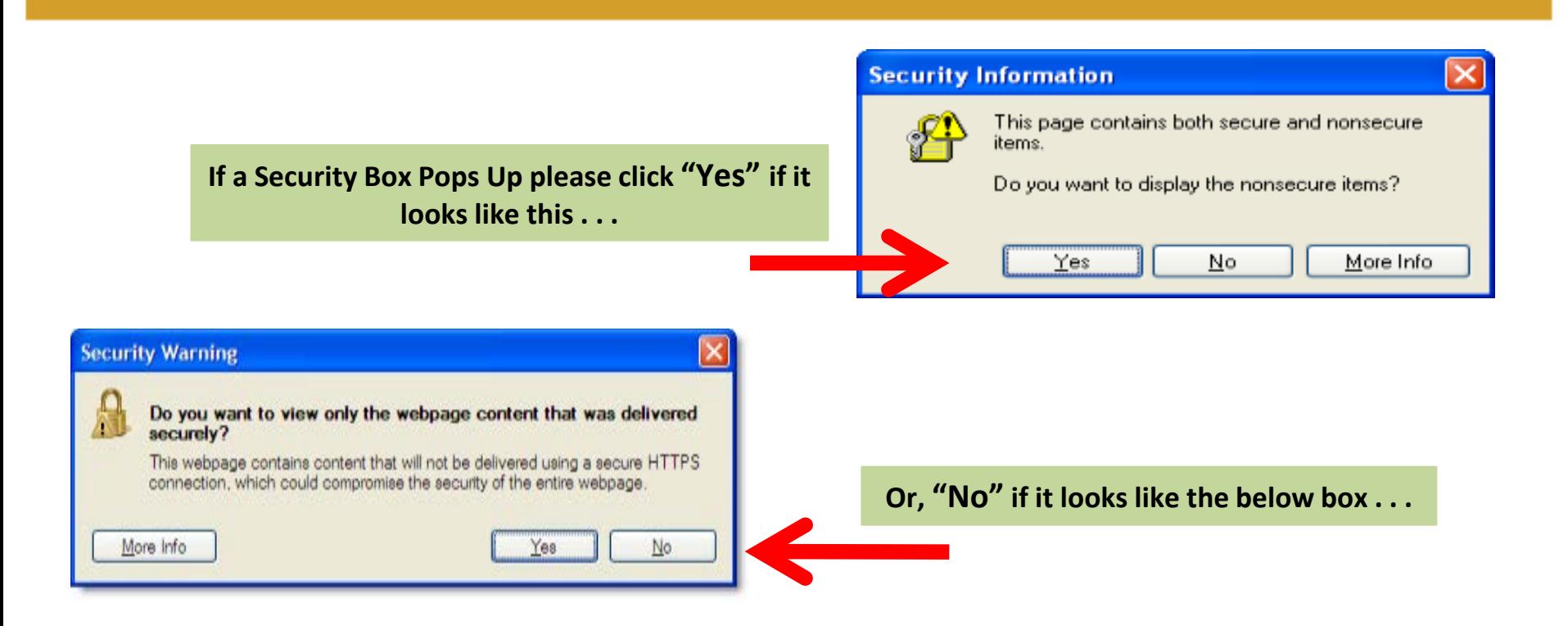

**Or, click the "Show All Content" tab if the below box appears at the bottom of the window . . .**

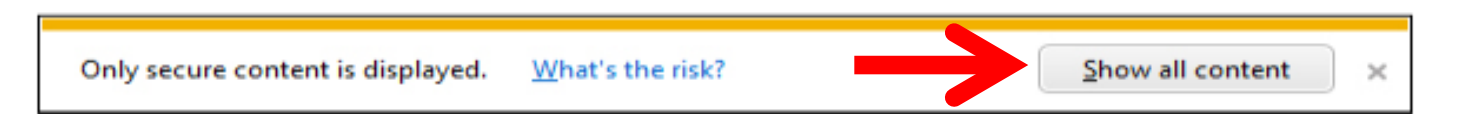

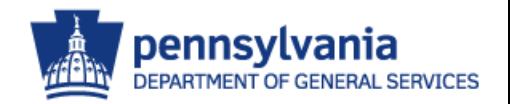

#### pennsylvania<sup>b</sup> Vendor Administrator **Bidder**  $Bidder > Bidder$ • Welcome Bidder enterprise application portal · Search/Submit a Bid DEPARTMENT OF GENERAL SERVICES • Enterprise Applications pennsylvania<sup>pa</sup> · Supplier Service Center NOTICE: The ITQ application certified browser is Internet Explorer 6.0. Other browsers may work, but full functionality cannot be lassured Welcome to the Enterprise Application Portal. Use this Supplier Gateway to view your COSTARS-participating contract (s), update COSTARS-only contact information, report quarterly contract COSTARS sales, and pay contract Administrative Fee. Self-certify here as a Small Business to participate in the Commonwealth's Small Business Procurement Initiative Small Business Procurement Initiative, which reserves certain bid opportunities for competition among only self-certified small businesses. Commonwealth Automotive Facilities wishing to qualify to work on State Auto Service Facilities Qualification ITQ. Vehicles. Organizations interested in doing business with the Commonwealth through **ITQ** Proposal Administration **ITQ** proposal. Sign up here to be notified of new bids issued by the Department of General DGS e-mail notifications (eAlerts) Services. Provides vendors a report that identifies the status of unpaid invoices within the Commonwealth's payment request workflow process. Workflow refers Invoices in Process Report to the process that the Commonwealth uses to track and manage invoices as they are reviewed, approved, and sent to the Treasury Department for payment Provides vendors a report that identifies payments which have completed the Vendor Payments Report invoice review process and have been paid by the Treasury Department

**Bidder** 

#### **Click On:**

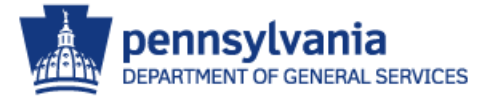

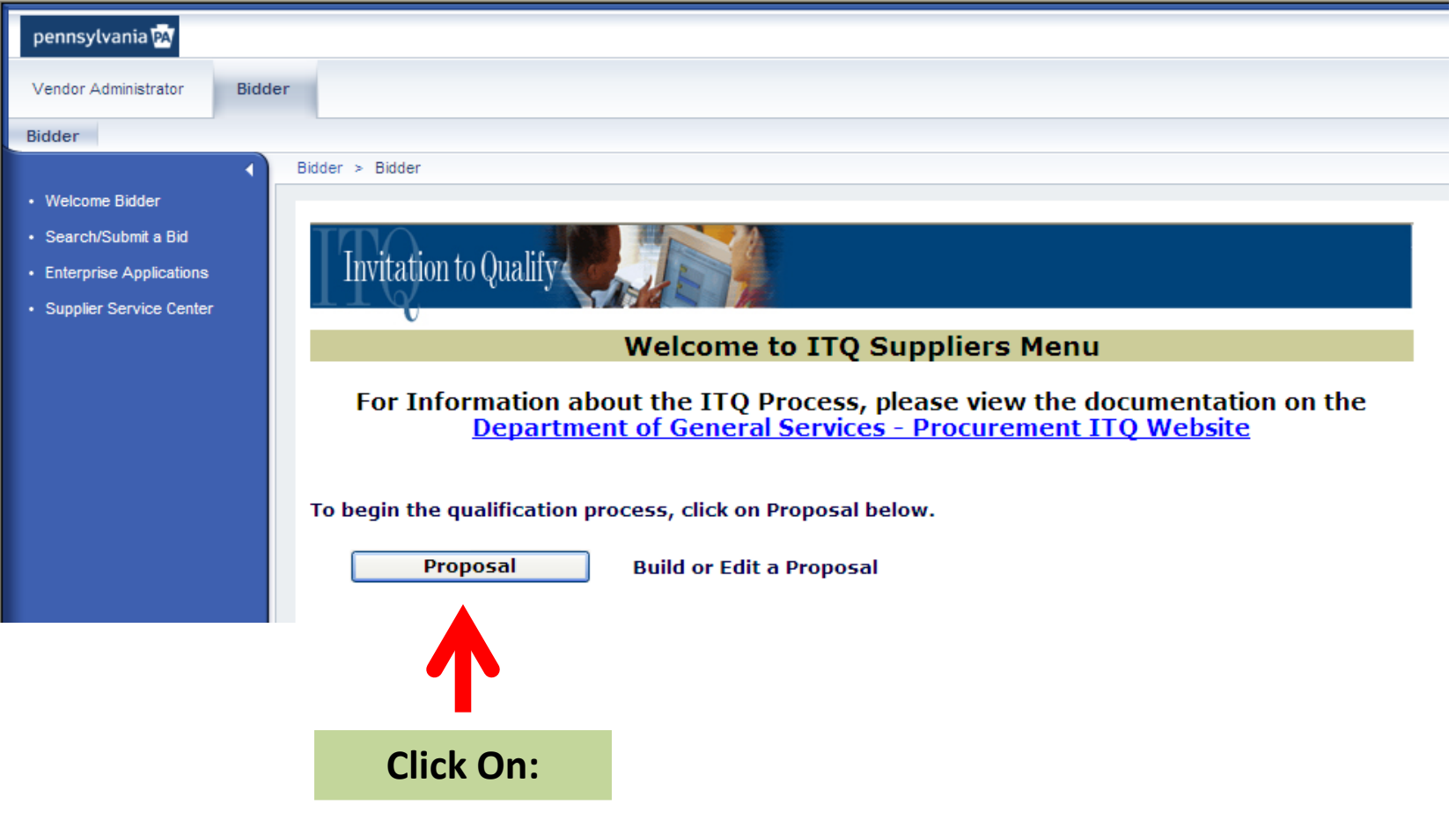

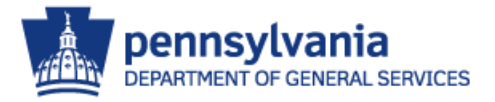

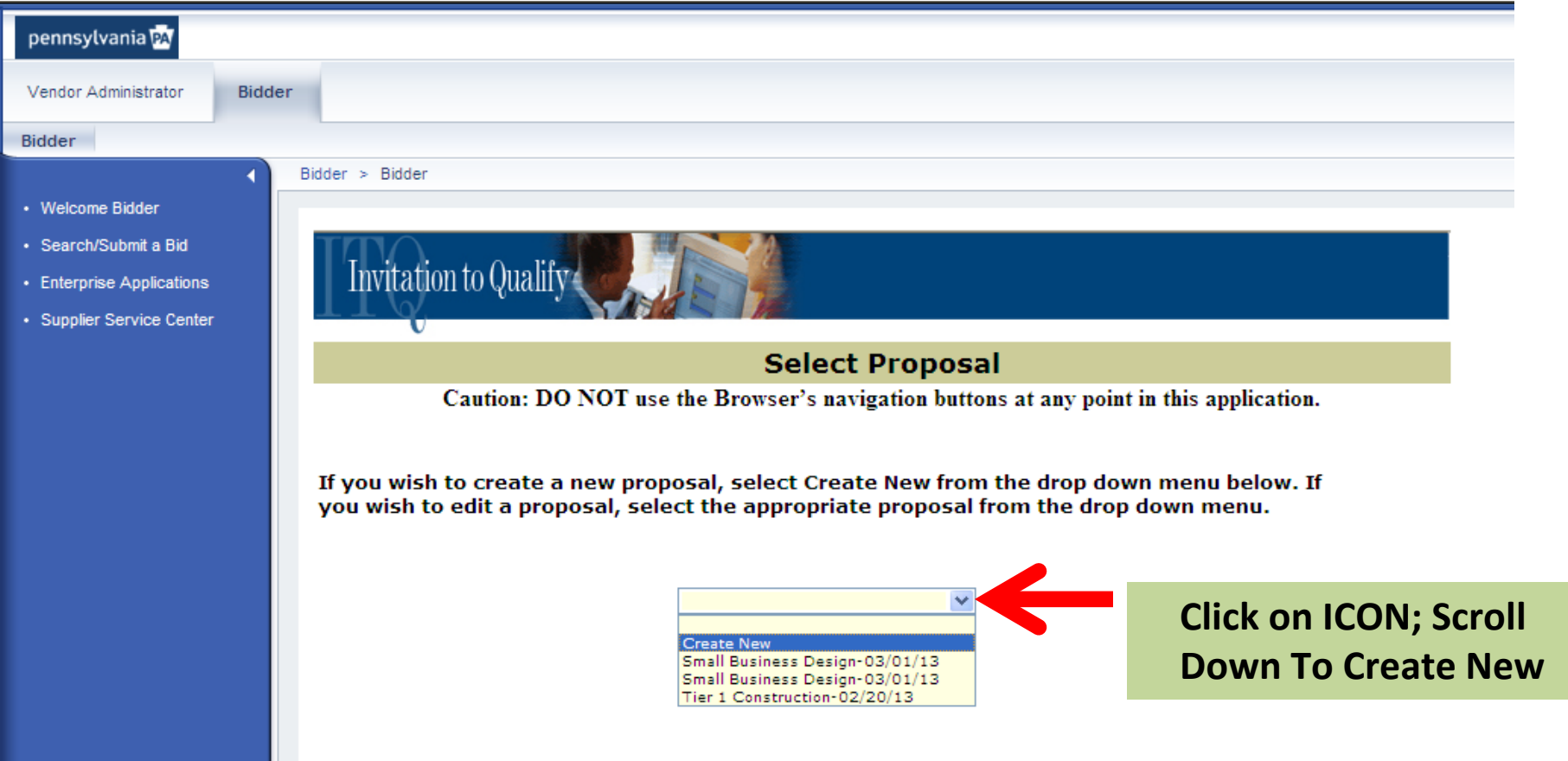

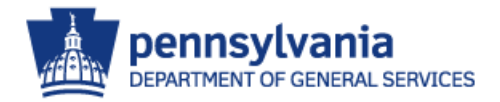

#### pennsylvania<sup>pa</sup> Vendor Administrator Bidder Bidder > Bidder • Welcome Bidder mvitation to Quaiir · Search/Submit a Bid • Enterprise Applications **Current ITQ Contracts** · Supplier Service Center Caution: DO NOT use the Browser's navigation buttons at any point in this application. Click on the VIEW button of the appropriate ITQ Contract below in order to view Parts I-IV. Once Parts I-IV have been reviewed, you will have the ability to select the contract. Then you may begin developing your proposal; completing the necessary steps in order to become qualified. **ITQ Contract Effective** Expiration<br>Date **Name** Date View 12072012 Small Business Design 12/7/2012 11/1/2015 View 122012 Tier 1 Construction 12/6/2012 1/31/2014 View 35700 Commissary Products ITQ 4/18/2012 6/30/2022 View 4400004480 Master IT Services ITQ 4/10/2009 12/31/9999 View 4400006436 Tree Trimming & Stump Cutting 3/1/2010 5/31/2015 4400007410 ITQ Consulting Services 4/1/2011 3/31/2016 View 4400008522 Recreation & Fitness Equipment 8/1/2011 7/31/2016 View 4400008567 Training Services ITQ 8/15/2011 12/31/2016 **View** 4400008677 Creative/AV/Production SRVCS ITQ 8/25/2011 9/30/2016 View 4400008938 Electricity Demand Response Svcs 10/24/2011 5/31/2017 View View 4400009722 E-Waste Removal & Recycling Svcs 6/1/2012 5/31/2017 4400009863 Temp Rented Power & HVAC Equip 8/1/2012 7/31/2017 View 4400010386 Museum Exhibit Services ITO 2/25/2013 2/14/2018 View

4400011318 Helicopters

4400011716 Facilty Repair Service ITQ DGS

Bidder

pennsylvania DEPARTMENT OF GENERAL SERVICES

**Click On:**

**Cancel** 

5/1/2013 4/30/2023

7/15/2013 1/15/2018

View View

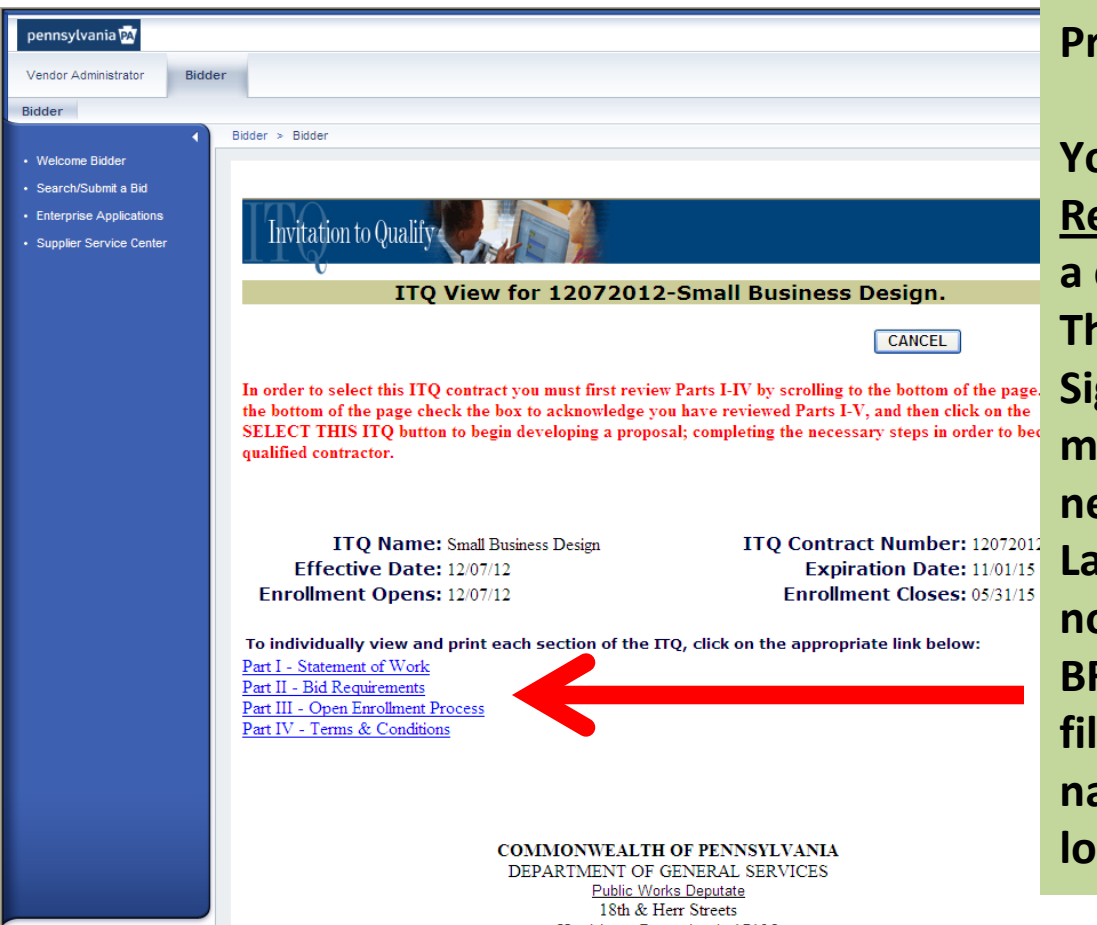

**Review all 4 Parts of ITQ Documents Prior to Proceeding.**

**You will need to print Part II – Bid Requirements. Within this document is a copy of the Tier 1 ITQ Signature Page. The Small Business Design ITQ Signature Page will need to be manually completed. You will then need to convert it to an electronic file. Later within this instructional guide as noted in STEP – P you will need to BROWSE for and locate the electronic file. Therefore, please NOTE what you name this file so that it is easily located when necessary in STEP - P.**

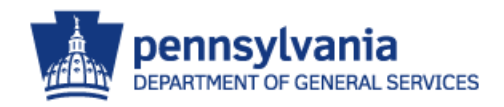

### **Small Business Design Invitation To Qualify (ITQ) STEP – J (cont'd)**

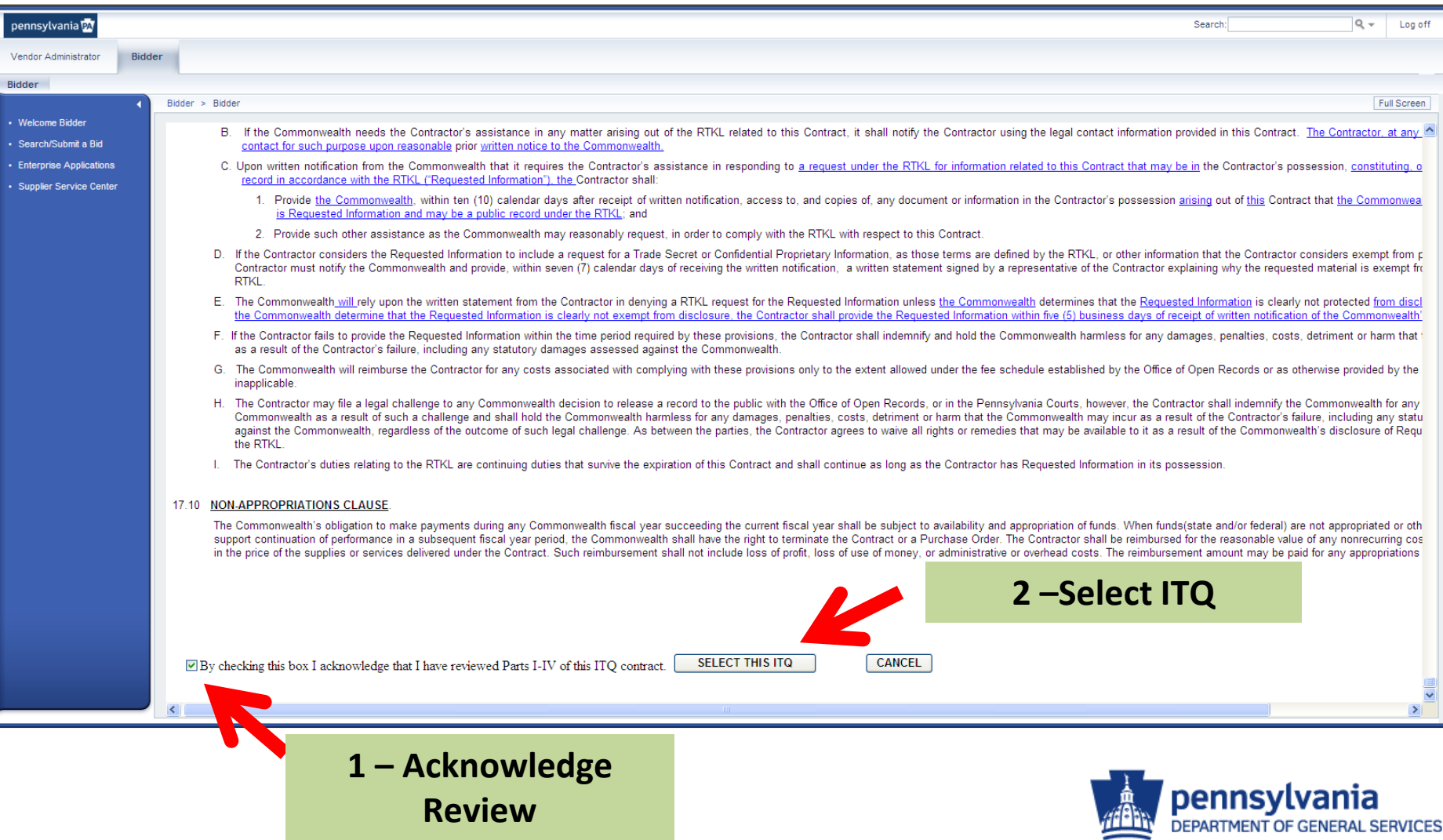

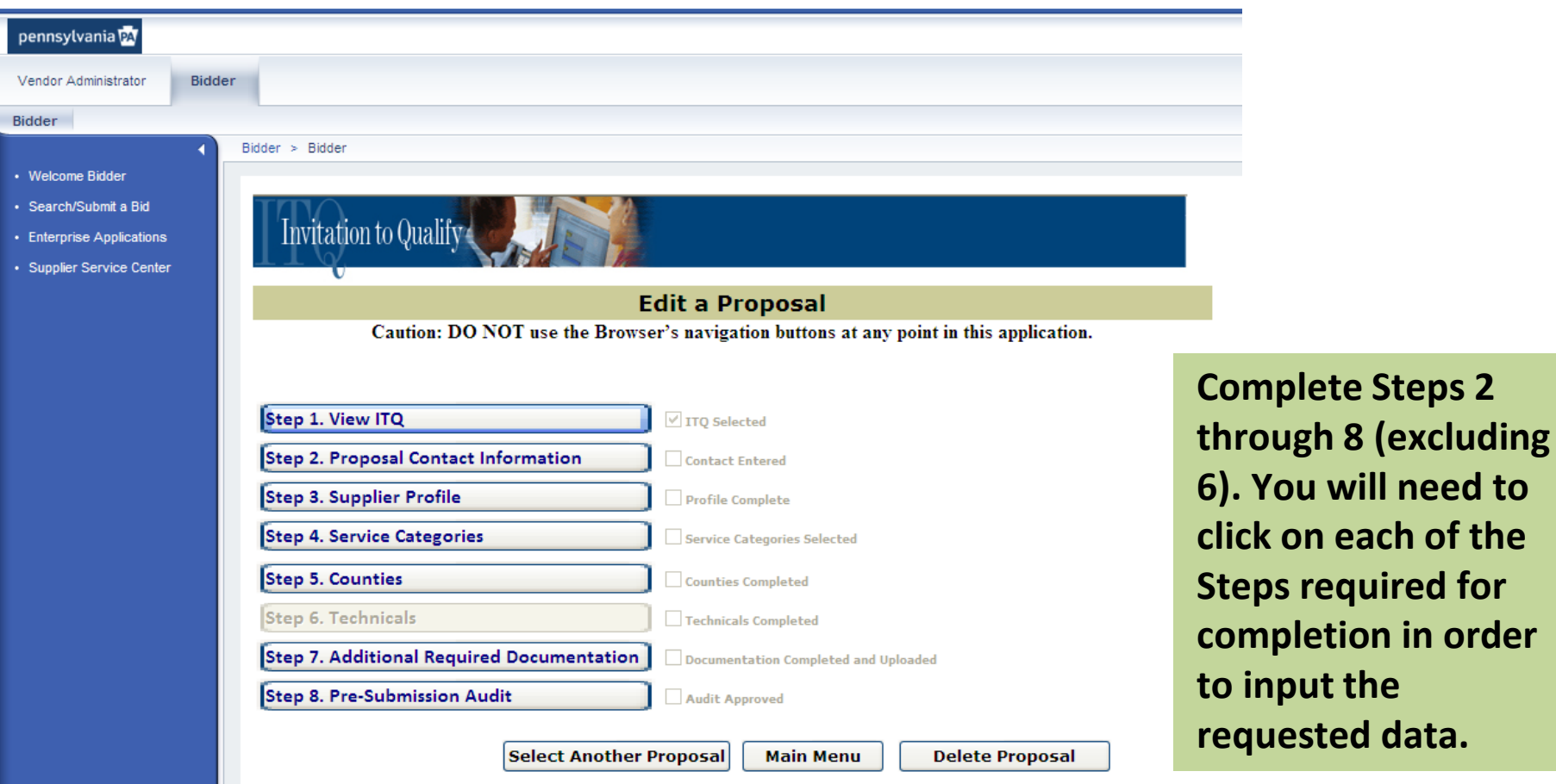

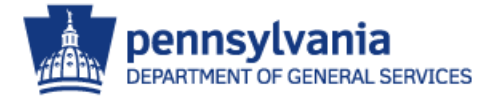

will need to

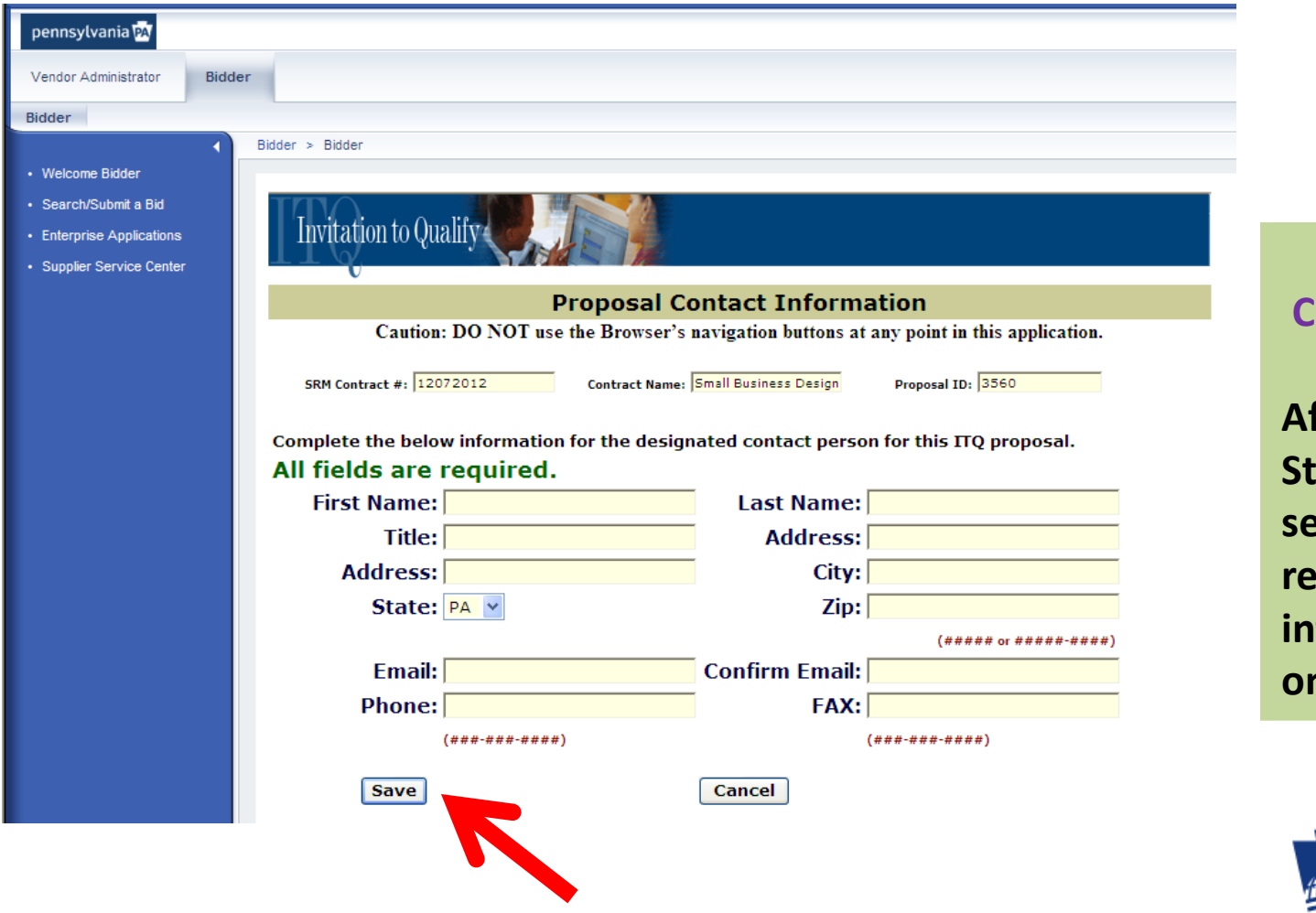

**Step 2 – Proposal Contact Information**

**After Clicking on Sep 2 to enter this section, input all requested information and click on SAVE tab.**

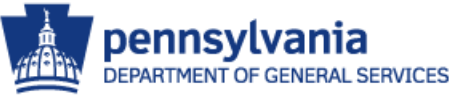

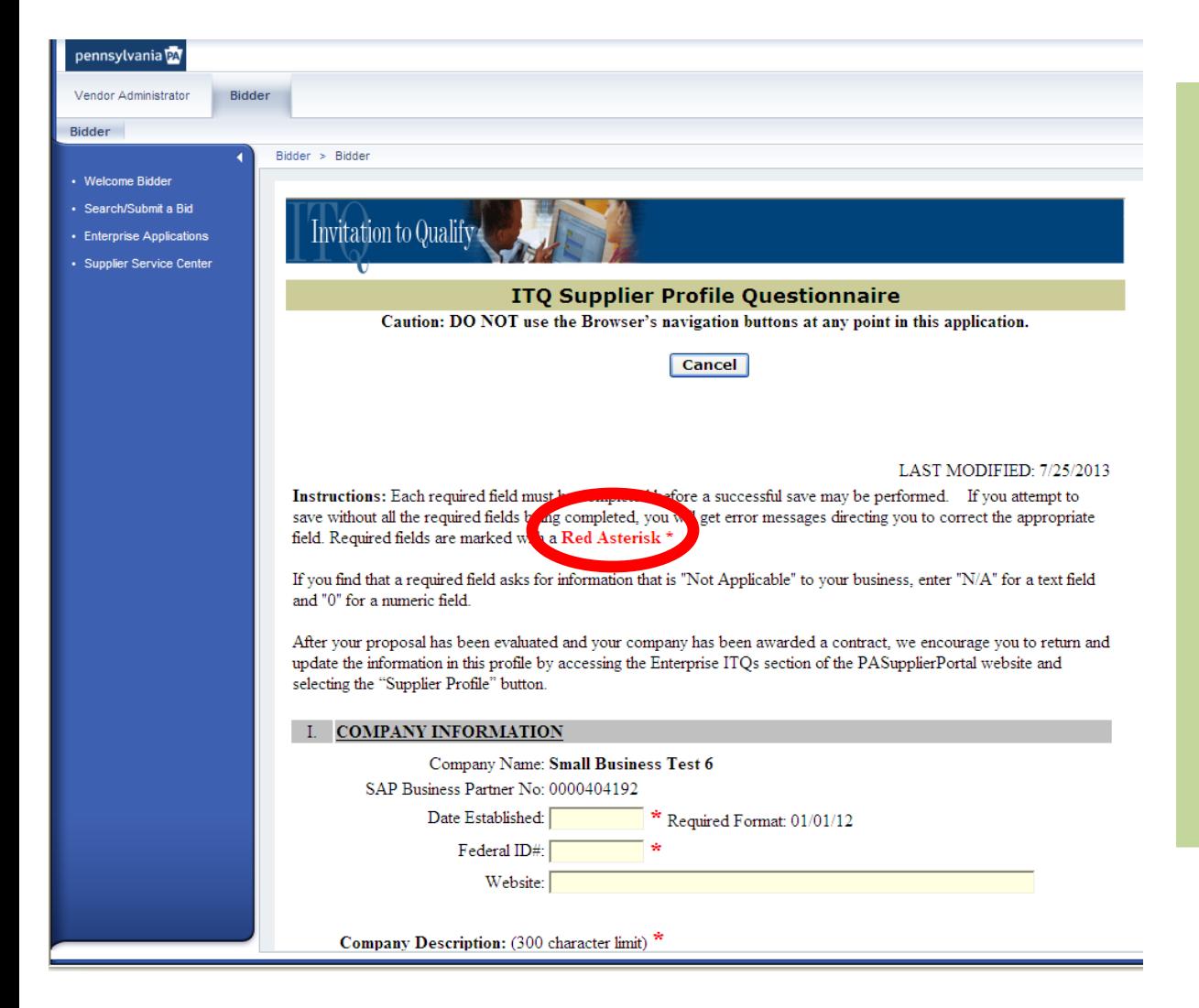

#### **Step 3 – Supplier Profile**

**After Clicking on Step 3 to enter this section, input all requested information and click on SAVE tab.**

*It should be noted that you may be required to click on an ADD tab to populate some inputted data:* 

> **(The red asterisk is a required field)**

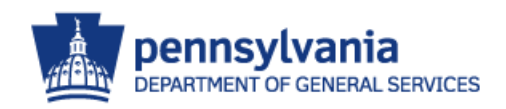

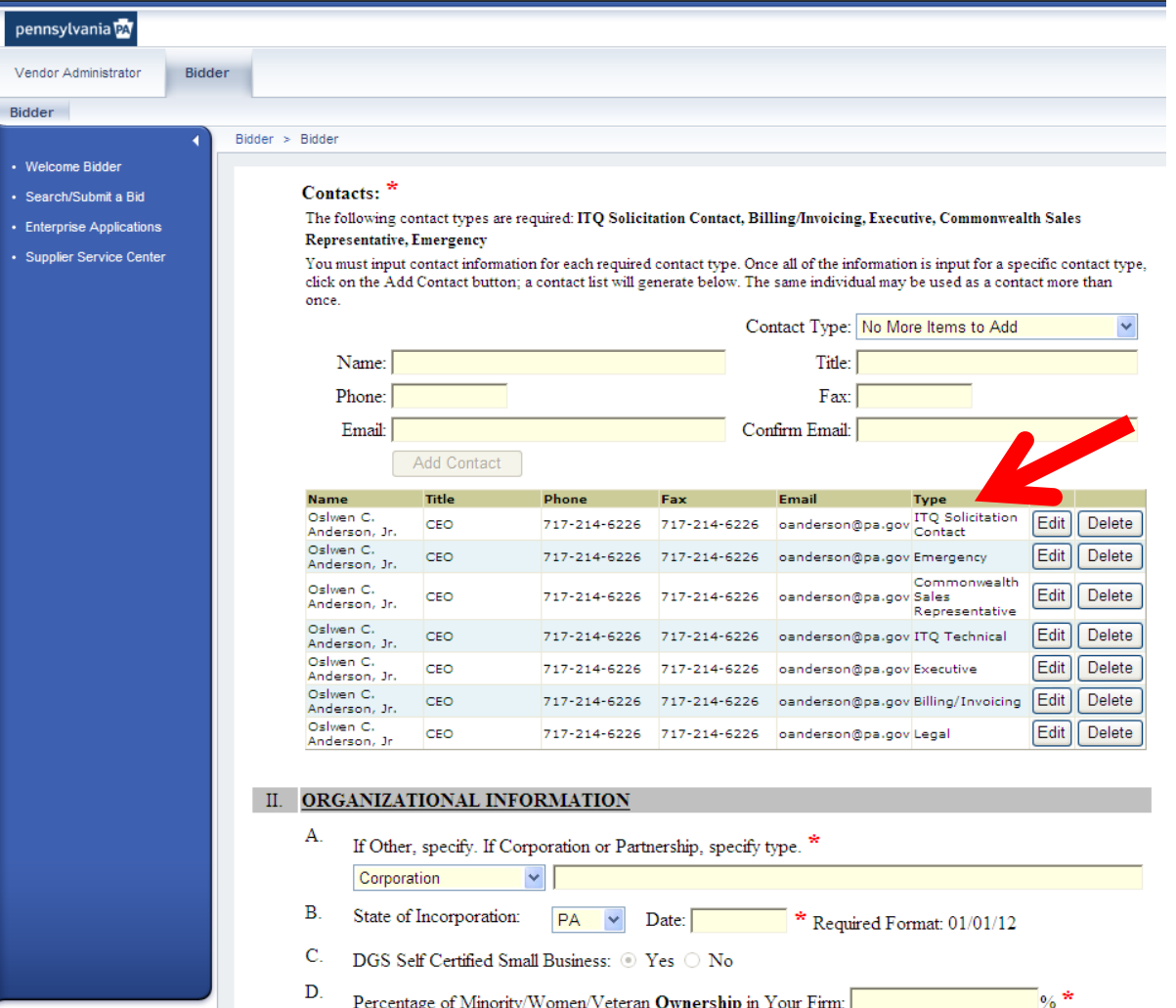

**Ensure that you complete the contact data for each of the contact types identified in the column entitled: TYPE**

**ITQ Solicitation Contact Emergency Contact Commonwealth Sales Representative ITQ Technical Contact Executive Contact Billing/Invoicing Contact Legal Contact**

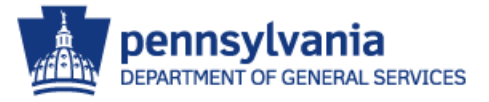

### **Small Business Design Invitation To Qualify (ITQ) STEP – M (cont'd)**

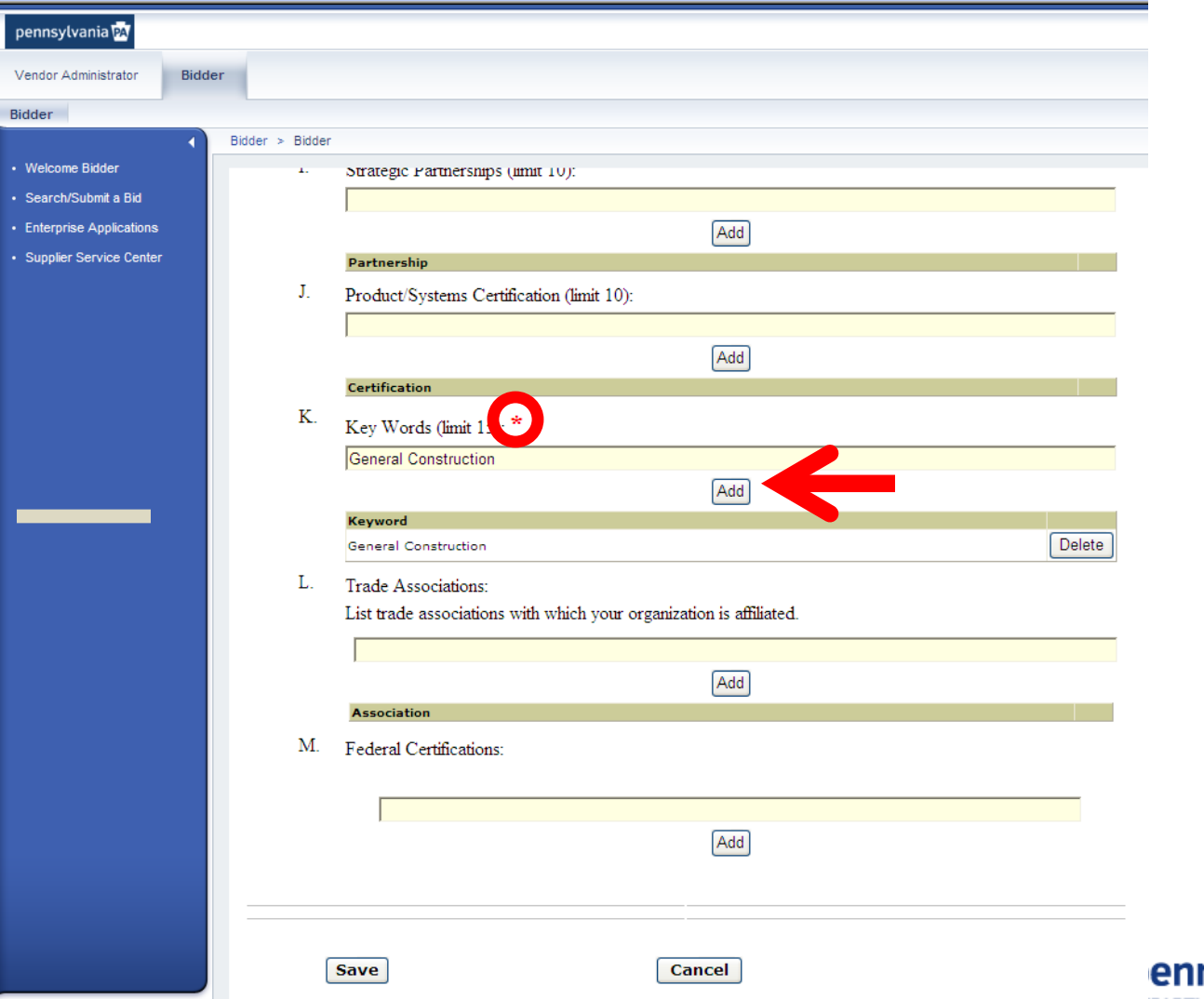

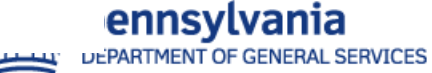

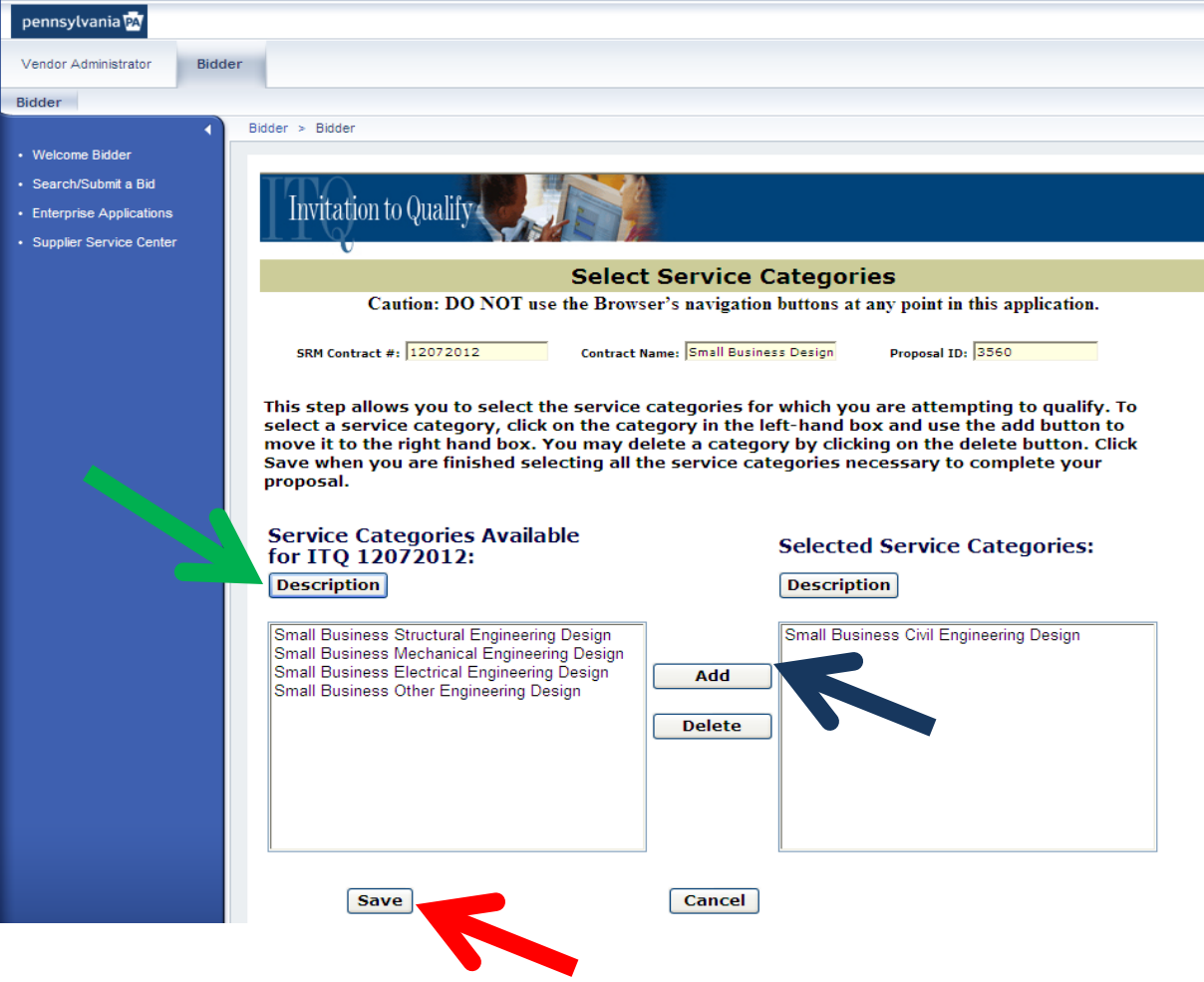

#### **Step 4 – Service Categories**

**After Clicking on Step 4 to enter this section, input all requested information and click on SAVE tab.**

**Ensure that you select the service categories (see green arrow) applicable to your company; Add them by clicking the ADD (see blue arrow) tab; and click on SAVE tab (see red arrow) once completed.**

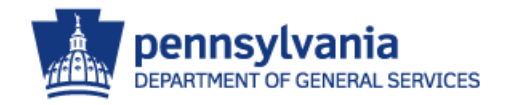

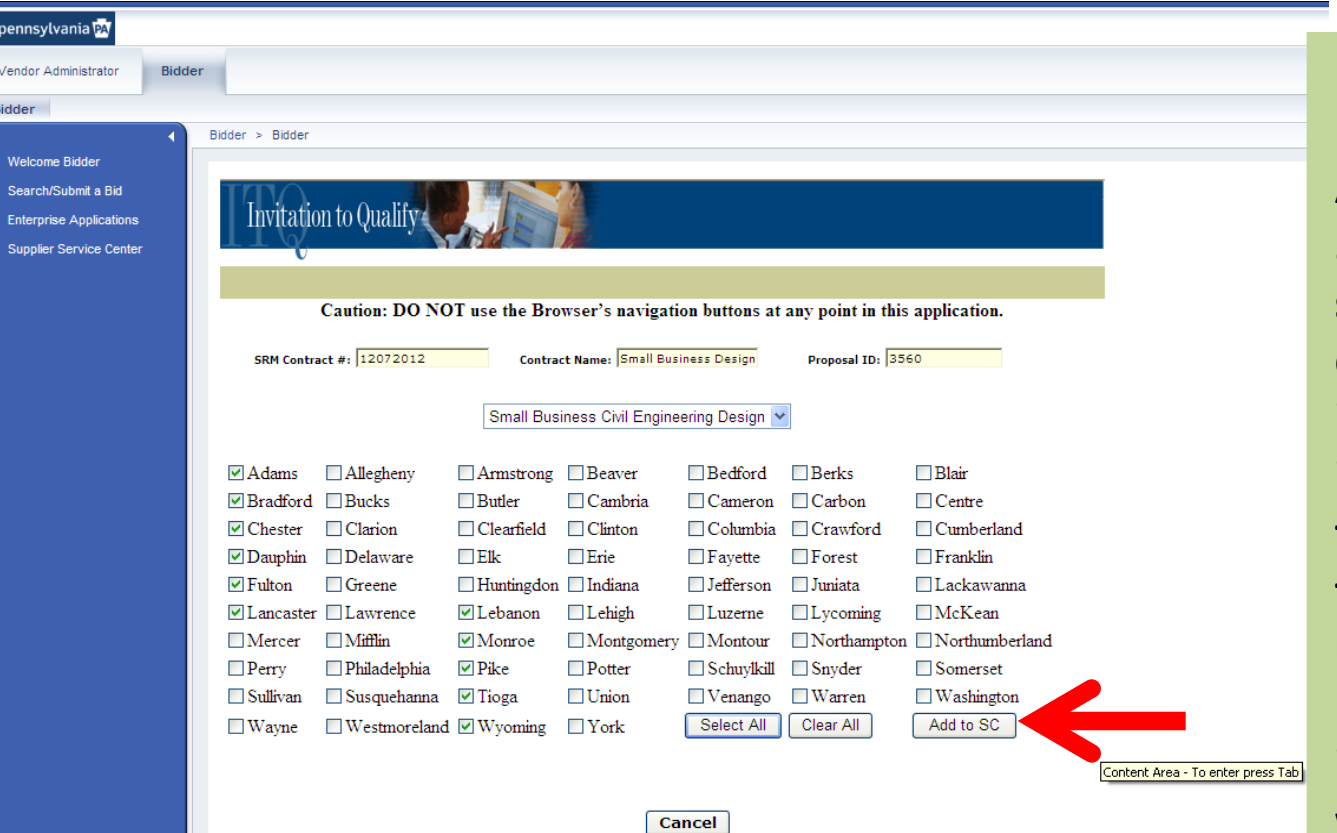

#### **Step 5 – Counties**

**After Clicking on Step 5 to enter this section; Check the counties that you are interested in working in; Click Add to SC tab. After clicking on the Add to SC tab the upcoming screen presented in this instructional guide will appear.** 

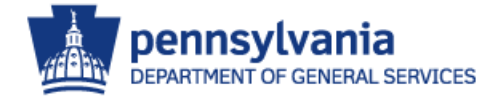

### **Small Business Design Invitation To Qualify (ITQ) STEP – O (cont'd)**

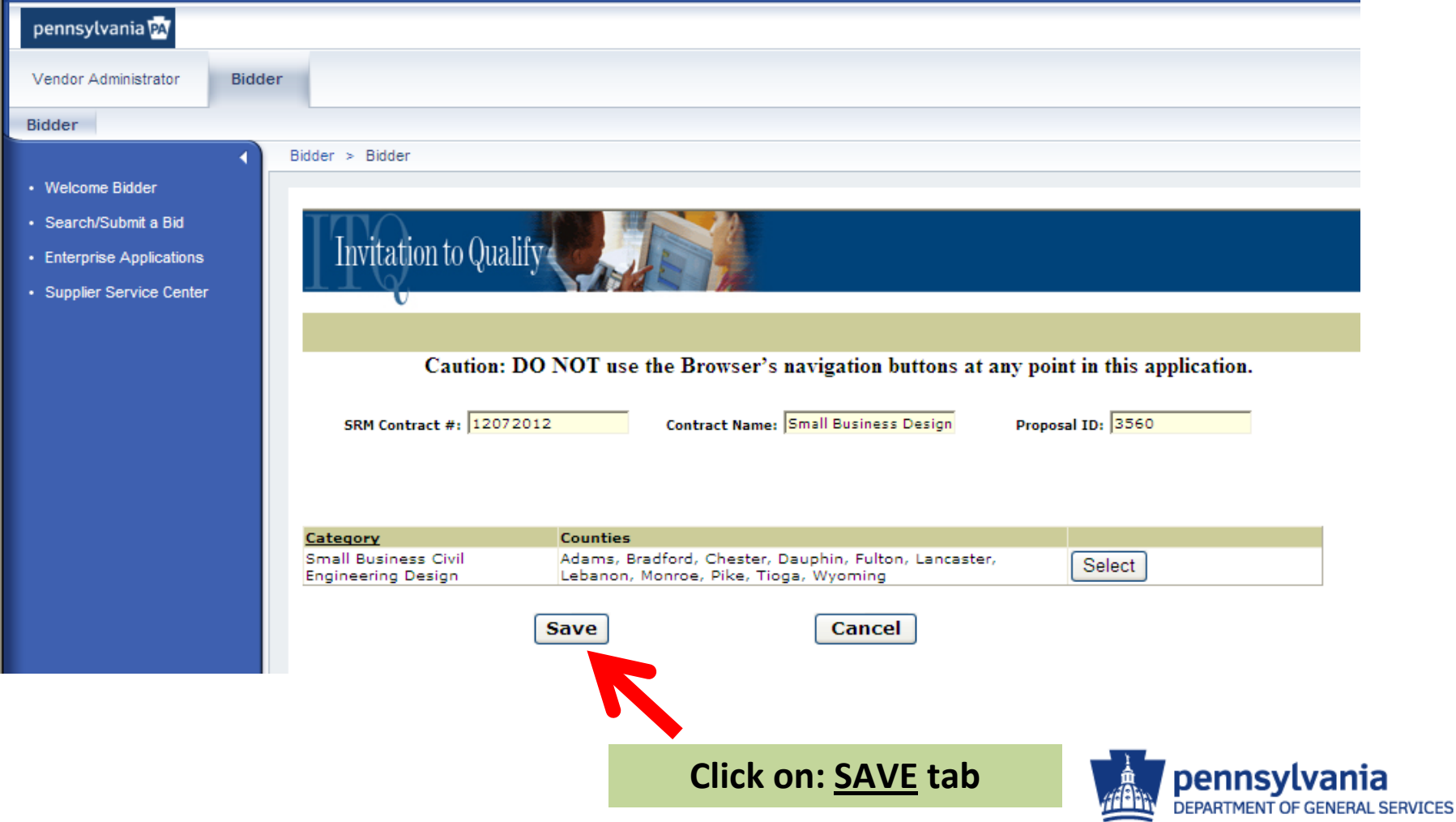

![](_page_20_Picture_61.jpeg)

![](_page_20_Picture_2.jpeg)

![](_page_21_Picture_67.jpeg)

**Second - Click on Browse tab as noted by the red arrow. Once selected the POP UP screen to the left will appear.**

**Third - Locate your electronically saved ITQ Signature Page Document. Click on the file and then click on the Open tab as noted by the blue arrow. After clicking on the Open tab the file name will appear in the browse box.**

**Fourth – Click on the UPLOAD tab as noted by the green arrow.**

![](_page_21_Picture_5.jpeg)

![](_page_22_Picture_39.jpeg)

**After clicking on the UPLOAD tab you will note at the uploaded document will appear under the Document Name Column.**

**Fifth – Click on SAVE tab as noted by the red arrow.**

![](_page_22_Picture_4.jpeg)

![](_page_23_Picture_73.jpeg)

**After clicking on the UPLOAD tab you will note that the uploaded document will appear under the Document Name Column.**

 $\mathcal{L}_{\text{max}}$ 

**Sixth – Click on symbol as noted by the red arrow; Scroll down and select Small Business Self-Certification Form; Browse, Upload, and Save an electronic copy of your SB Certificate as done for the ITQ Signature Page.** 

![](_page_23_Picture_4.jpeg)

![](_page_24_Picture_65.jpeg)

• Enterprise Applications

· Supplier Service Center

The results of a pre-submission audit of your entire proposal appear below.

![](_page_24_Picture_66.jpeg)

our epresent that: (1) you are submitting a formal bid/proposal in response to a proc. ment issued by the Commonwealth pursuant to the Procurement Code (62 Pa.C.S. Section 101 et seq.); (2) you are authorized to submit the information on behalf of the person or entity identified; (3) you are authorized to bind the person or entity identified to the terms of the solicitation and this submittal; and (4) all of the information submitted is true and correct to the best of your knowledge, information, and belief. Any false statements made by you in submitting a bid/proposal are subject to the penalties of 18 Pa.C.S. §4904 (relating to unsworn falsification to authorities).

#### **Step 8 – Pre-Submission**

**After Clicking on Step 8. Review the your inputted data then SCROLL to bottom of the page and click on the check box. (See Red Arrow)**

![](_page_24_Picture_8.jpeg)

### **Small Business Design Invitation To Qualify (ITQ) STEP – Q (Cont'd)**

![](_page_25_Picture_31.jpeg)

Cancel

**After Clicking on the check box click the Submit Proposal TAB. (See Red Arrow)**

![](_page_25_Picture_4.jpeg)

## **NOTE:**

Upon the Commonwealth's electronic receipt and approval of your **Small Business Design Invitation to Qualify (ITQ)** a Zero \$ Value Contract will be sent to your attention for review and signing. Once signed you are to return the Zero \$ Value Contract to the provided address. Once this contract is received by the Commonwealth your company will be considered a **Commonwealth Small Business Design Firm** eligible to be informed of Small Business Design project advertisements. You will be informed of these proposal opportunities via email.

![](_page_26_Picture_3.jpeg)